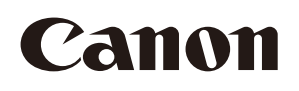

# **IX-R7000**

Printer Driver Manual

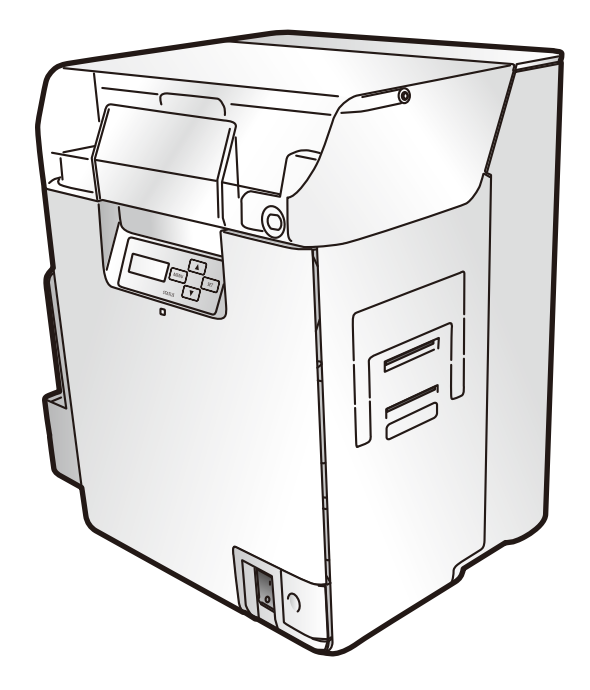

CANON FINETECH NISCA INC. 2018-2023 4Y1-8625-040

## **Contents**

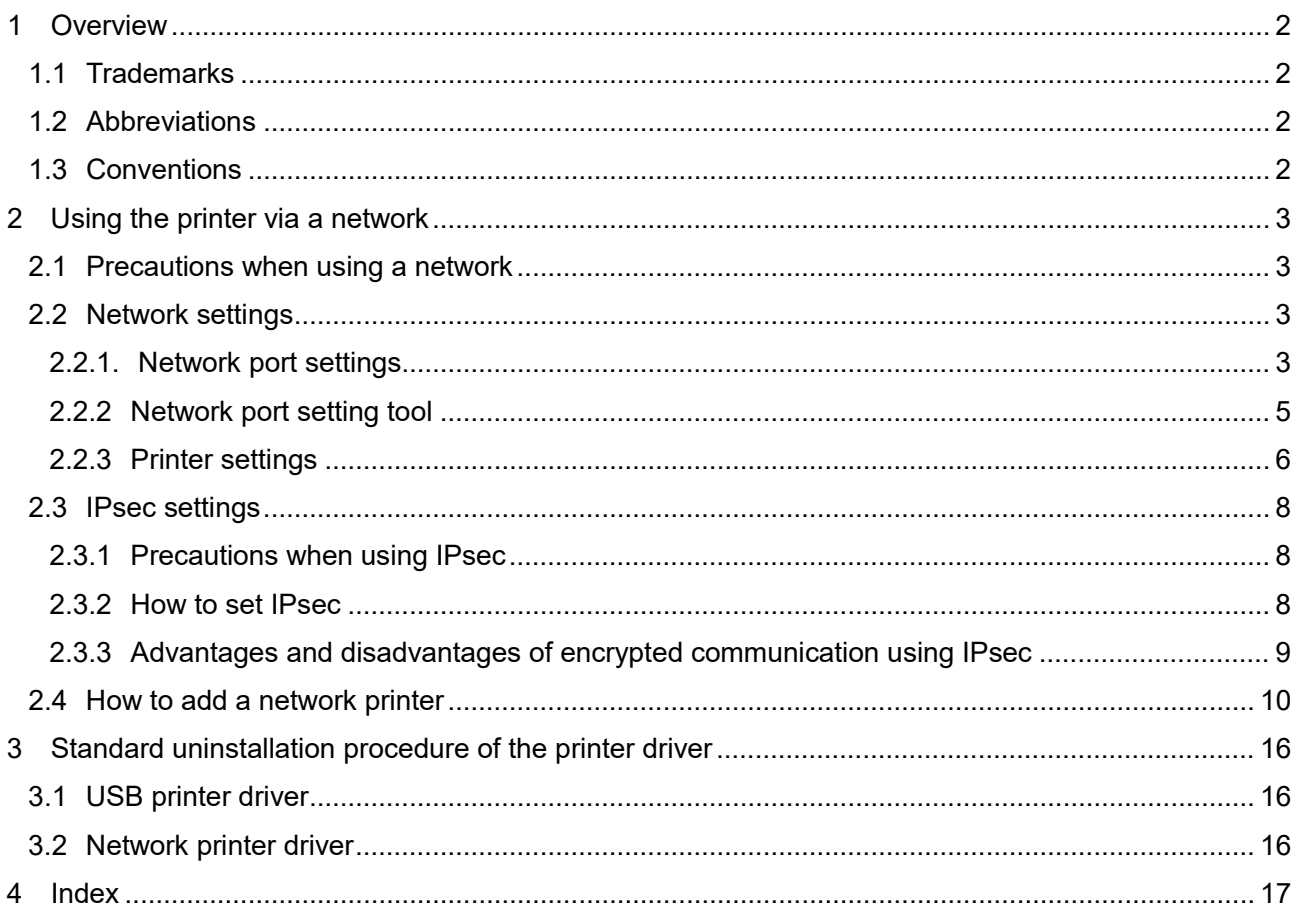

## <span id="page-2-0"></span>**1 Overview**

This manual describes the Canon IX-R7000 (hereafter, referred to as ID card printer) printer driver network settings, the setting procedure for using the shared printer function via USB, as well as restrictions in terms or operation.

## <span id="page-2-1"></span>**1.1 Trademarks**

- ・Microsoft and Windows are trademarks or registered trademarks of Microsoft Corporation in the United States and/or other countries.
- ・Other company/product names used in this manual are trademarks or registered trademarks of their respective companies.

## <span id="page-2-2"></span>**1.2 Abbreviations**

In this manual, product names are abbreviated as follows:

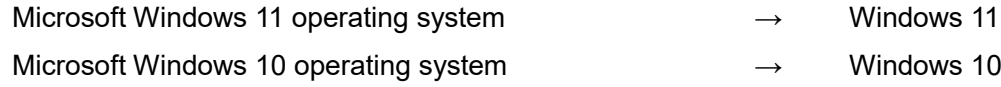

## <span id="page-2-3"></span>**1.3 Conventions**

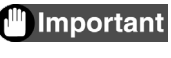

Indicates operational requirements and restrictions. Be sure to read these items carefully to operate the machine correctly, and avoid damage to the machine or property.

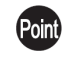

Indicates a clarification of an operation, or contains additional explanations for a procedure. Reading these notes is highly recommended.

## <span id="page-3-4"></span><span id="page-3-0"></span>**2 Using the printer via a network**

#### <span id="page-3-1"></span>**2.1 Precautions when using a network**

・Perform network settings following the instructions of the network administrator.

・If the network settings are incorrect, that may affect other network devices.

## <span id="page-3-2"></span>**2.2 Network settings**

#### <span id="page-3-3"></span>**2.2.1. Network port settings**

The network port settings can be viewed/changed using the following procedure.

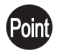

Point) The descriptions use Windows 10 + IX-R7000 as an example. If you are using an operating system other than Windows 10, replace the "Windows 10" descriptions with your operating system when reading.

(1) Open the [Canon IX-R7000 Network] properties of the printer folder and select the [Ports] tab. (2) Click [Configure Port] to open [CIDC TCPIP PortMonitor].

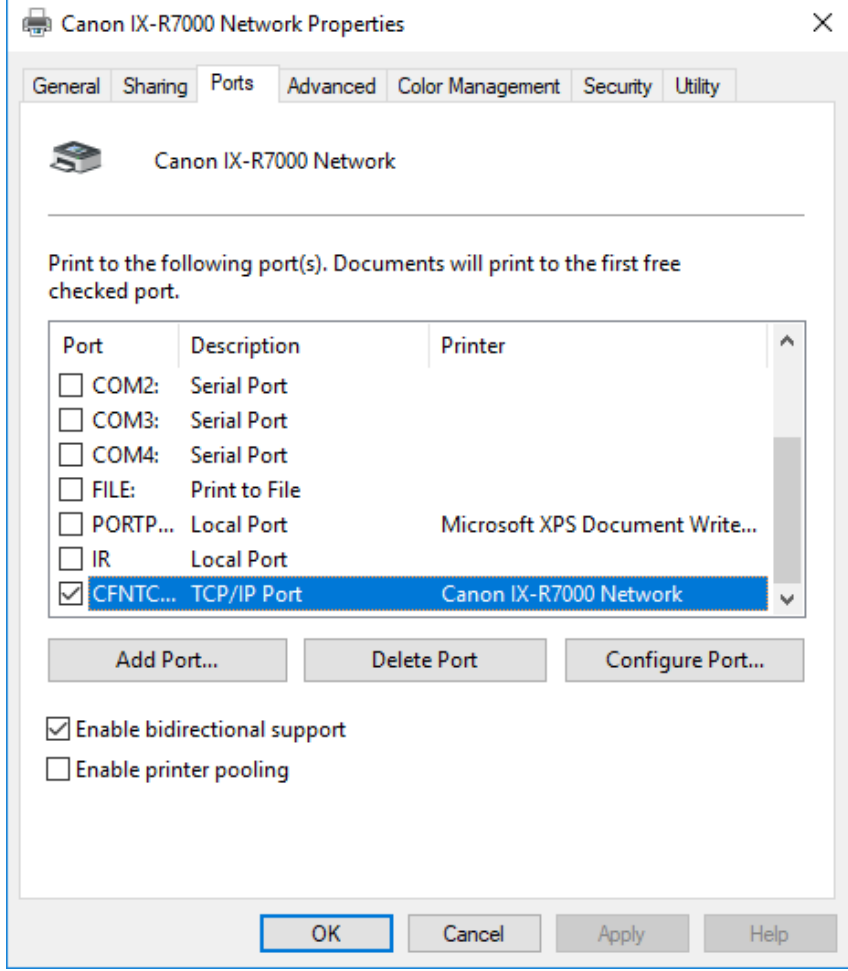

#### ■CIDC TCPIP PortMonitor screen

You can check the [Port Name], [IP Address], and [Host Name (Printer ID)] on this screen. When changing the settings, click the [Network Port Setting] button, and start the Network port setting tool.

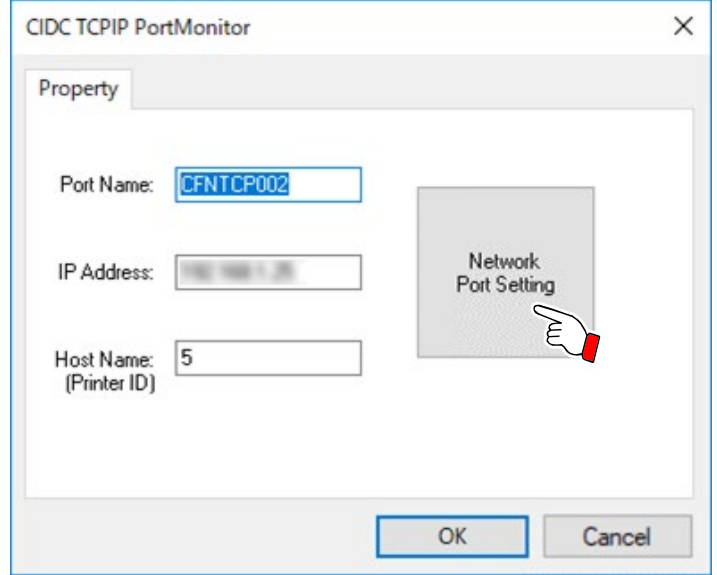

Port Name:

The name of the TCP port used by the IX-R7000 printer driver is displayed.

The port name cannot be changed.

IP Address:

The IP address of the printer used by the IX-R7000 printer driver is displayed.

You can change the IP address from the printer's Operation Panel or from the Network port setting tool.

<span id="page-4-0"></span>Host Name (Printer ID):

The Printer ID of the printer used by the IX-R7000 printer driver is displayed.

You can change the Printer ID from the printer's Operation Panel or from the Network port setting tool.

Network Port Setting button:

This displays the Network port setting tool.

#### <span id="page-5-2"></span><span id="page-5-0"></span>**2.2.2 Network port setting tool**

Click the [Network Port Setting] button on the Network port setting screen to display the tool. With the Network port setting tool, you can select the printer used by the IX-R7000 printer driver. You can also change the network settings of the selected printer on the PC screen.

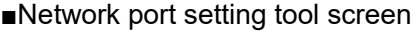

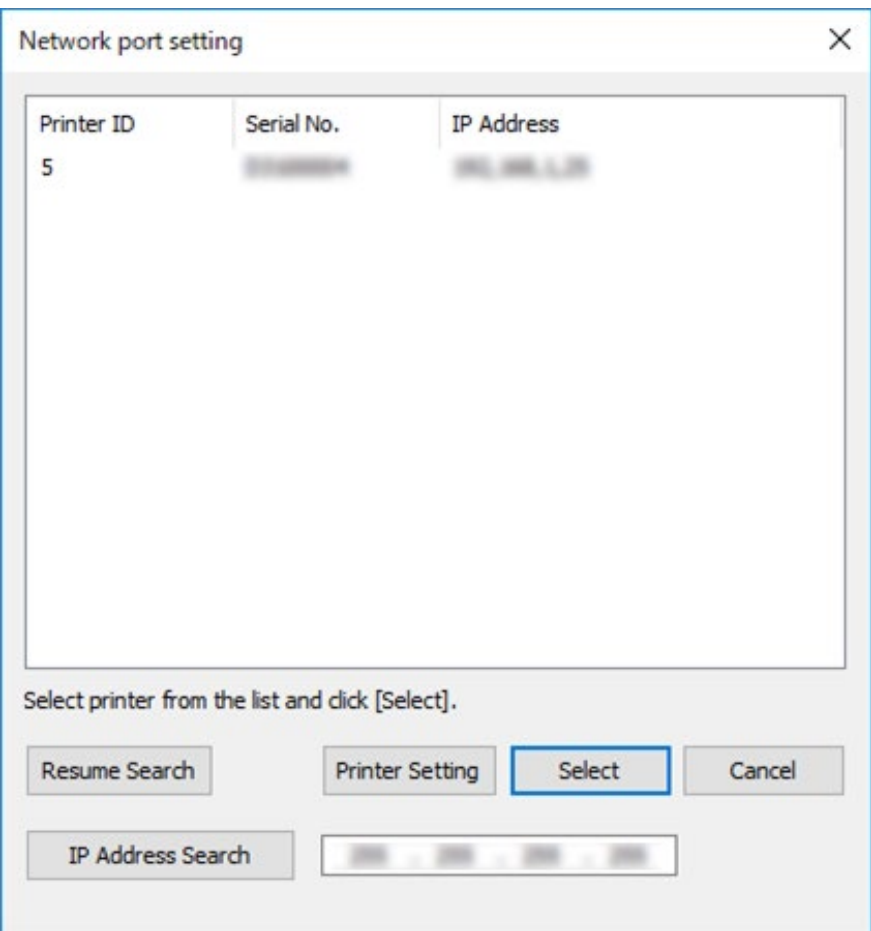

When you open this screen, printers connected to the same network (same segment) will be displayed in the list.

<span id="page-5-4"></span>Resume Search:

When you reconnect to a network and it is not visible yet you are already connected, click [Resume Search]. Printers that are currently connected will be displayed in a list.

<span id="page-5-3"></span>Printer Setting:

You can view/change the network setting details of the printer.

After selecting a printer from the list, click [Printer Setting].

The printer setting screen is displayed.

<span id="page-5-5"></span>Select:

This selects the printer to be used.

After selecting a printer from the list, click [Select].

<span id="page-5-1"></span>IP Address Search:

This searches for printers connected outside of the same network (same segment).

After specifying the IP address, click [IP Address Search].

Printers that are currently connected will be displayed in a list.

#### <span id="page-6-3"></span><span id="page-6-0"></span>**2.2.3 Printer settings**

Click [Printer Setting] on the Network port setting tool to display the screen. You can change the network settings of a printer on a PC screen through the Printer Setting screen.

#### ■Printer Setting screen

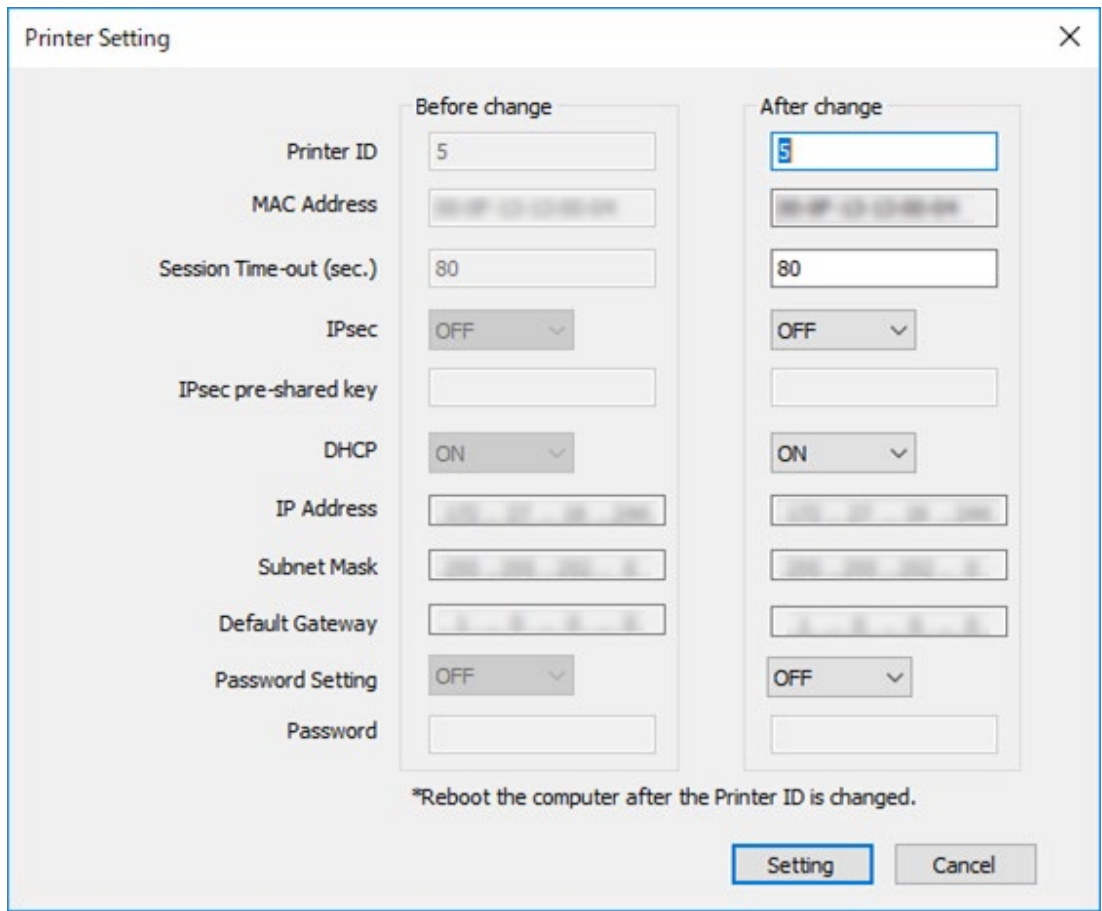

Settings Before and After changes are displayed.

Before Change cannot be edited since it is only used as a reference.

When changing the settings, set values for the input controls of After Change.

To set the changed values in the printer, click [Setting].

To close the screen without making any changes, click [Cancel].

<span id="page-6-2"></span>Printer ID:

This is the unique ID attached to the printer to identify it.

The default setting is [8].

When there are multiple printers connected to the PC, it is necessary to assign a unique number.

#### <span id="page-6-1"></span>MAC Address:

This displays the MAC address of the printer. This cannot be changed.

<span id="page-6-4"></span>Session Time-out (sec):

This is the timeout time of the network communication.

The default setting is [30] seconds.

IPsec:

This enables/disables IPsec. If this is set to ON, a [IPsec pre-shared key] must be set. IPsec setting must also be made on the PC side. See p.8 for details. IPsec pre-shared key:

This is the IPsec pre-shared key.

<span id="page-7-1"></span><span id="page-7-0"></span>DHCP:

This enables/disables the automatic IP address acquisition function. If DHCP is turned ON, the printer will automatically acquire an IP address/Subnet mask/Default gateway from the DHCP server. However, a DHCP server will be necessary.

IP Address:

This is the printer's IP address.

Subnet Mask:

This is the printer's Subnet mask.

Default Gateway:

This is the printer's default gateway.

<span id="page-7-3"></span>Password Setting:

<span id="page-7-2"></span>If a printer password is set, it is masked on the Properties screen of the printer driver. Password:

This is the printer's password.

## <span id="page-8-3"></span><span id="page-8-0"></span>**2.3 IPsec settings**

By performing encrypted communication through IPsec, the security of communication between the PC and the printer can be improved. This printer supports the following algorithms. ◇ESP confidentiality (encryption algorithm): AES / 3DES / DES

◇ESP consistency (authentication algorithm): SHA1 / MD5

#### <span id="page-8-1"></span>**2.3.1 Precautions when using IPsec**

When using IPsec to perform encrypted communication, setting the printer and PC is necessary. If the printer and the PC are not properly set, encrypted communication cannot be performed.

#### <span id="page-8-2"></span>**2.3.2 How to set IPsec**

The IX-R7000 only supports pre-shared key authentication. That is why it is necessary for you to set a pre-shared key for the printer, as well as the PC.

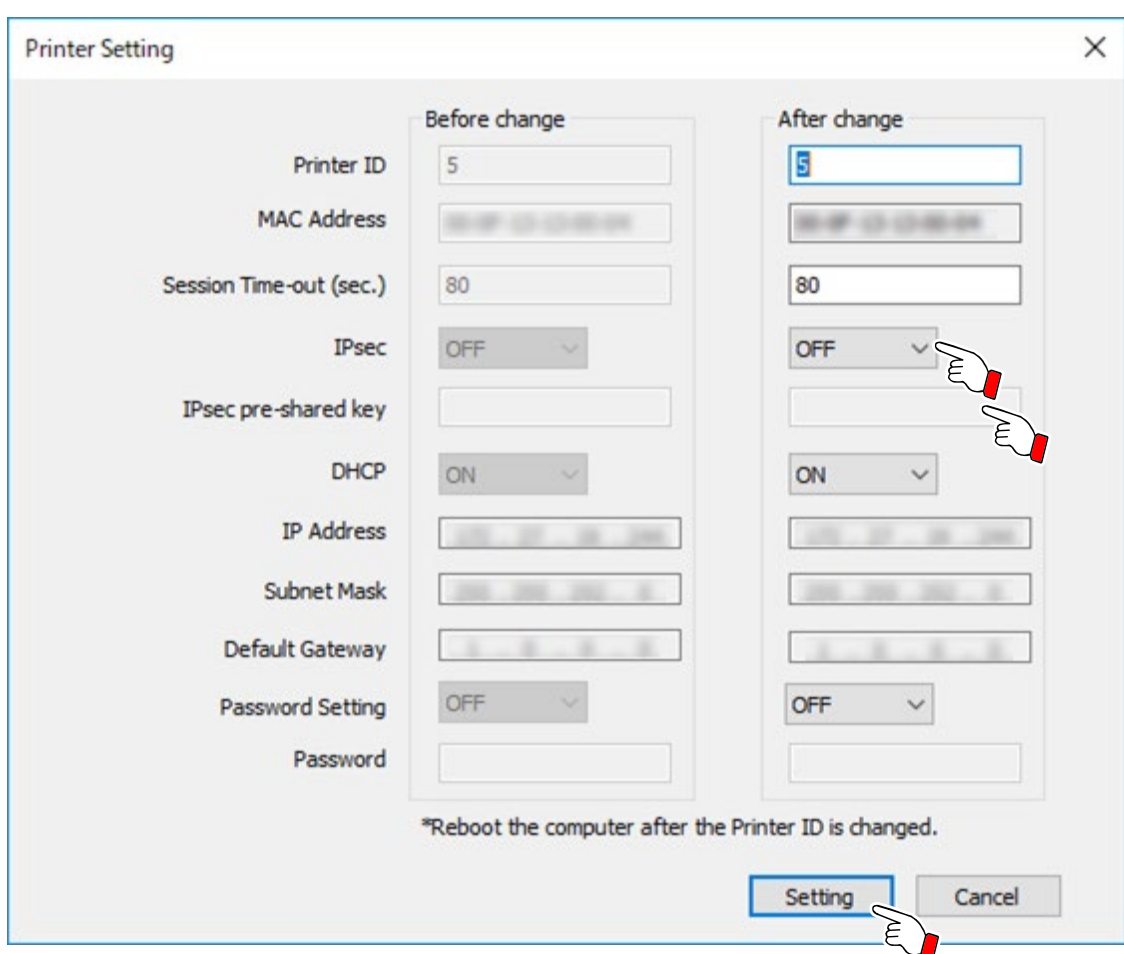

<span id="page-8-4"></span>■IX-R7000 IPsec settings

- (1) On the Printer Setting screen of the Network port setting tool, set [IPsec] to ON.
- (2) On the [IPsec pre-shared key] input field, enter the "IPsec pre-shared key" that is the same with the one on the PC, and click [Setting].

## <span id="page-9-1"></span>■PC IPsec settings

On the "Local Security Settings" of the PC, make security settings for the communication with the printer.

The detailed setting method has been omitted from this instruction manual since it is a standard procedure.

◇Protocol: TCP

◇Security method: Security negotiation

◇Authentication method: Pre-shared key

◇Tunnel settings: An IPsec tunnel is not specified

## <span id="page-9-0"></span>**2.3.3 Advantages and disadvantages of encrypted communication using IPsec**

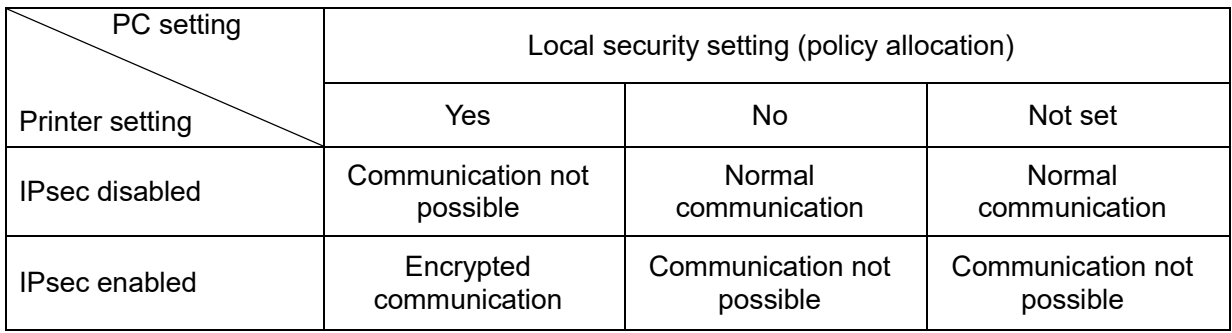

## <span id="page-10-0"></span>**2.4 How to add a network printer**

This section explains how to add a network printer to a network in which a network printer is already used (printer driver installed)

Point The following uses Windows 10 + IX-R7000 as an example.

Configure network settings for the printer to add to the network.

It is necessary to set "Printer ID" and "IP Address" so they are different to those already connected to the network.

Settings can be carried out from the Operation Panel.

See "Changing Network Connection Settings" of the "Operation Guide" for how to use the Operation Panel to set printer network settings.

- (1) Connect the printer to add to the network.
- (2) Follow the procedure below, depending on your operating system.

 Click the search icon on the taskbar, enter "Printers & scanners" in the search box, and then select "Add a printer or scanner" (or "Add device").

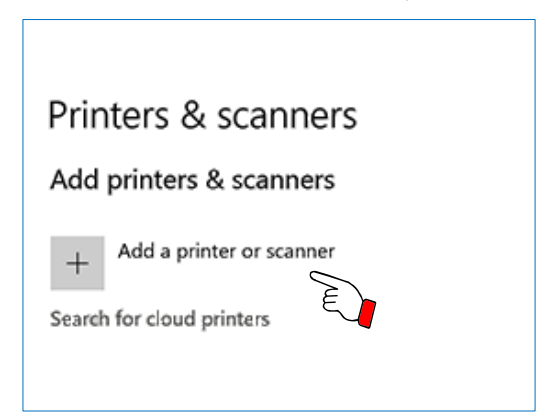

(3) Click "The printer that I want isn't listed".

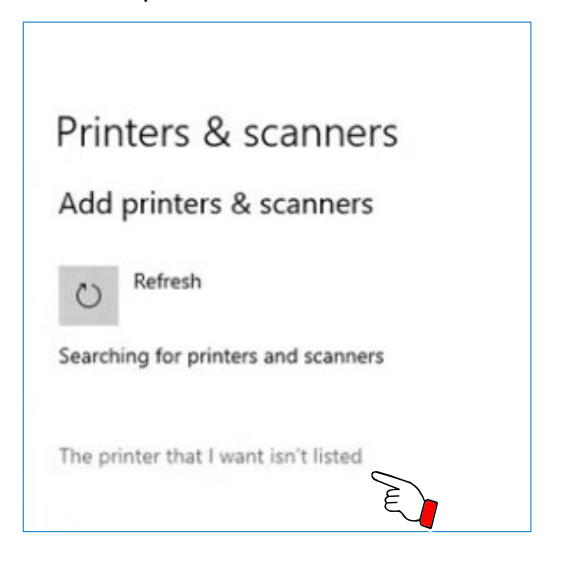

(4) Open the "Find a printer by other options" screen.

Click "Add a local printer or network printer with manual settings".

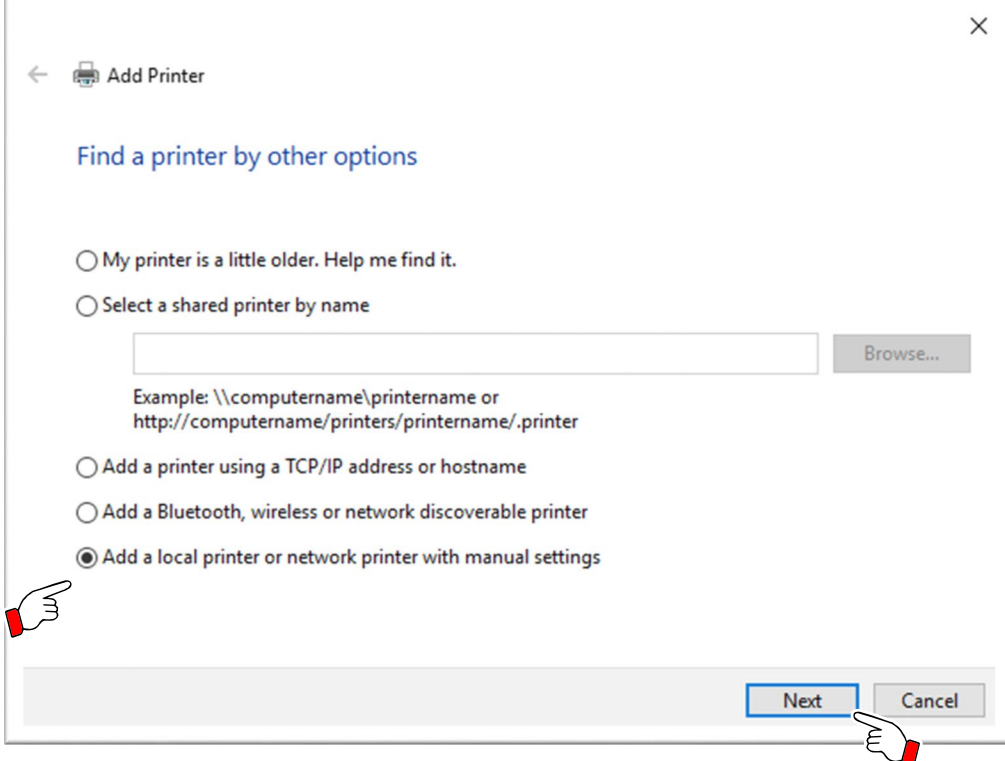

(5) Open the "Choose a printer port" screen.

Click "Create a new port:", and in Type of port:, select "CIDC TCPIP PortMonitor". Click "Next".

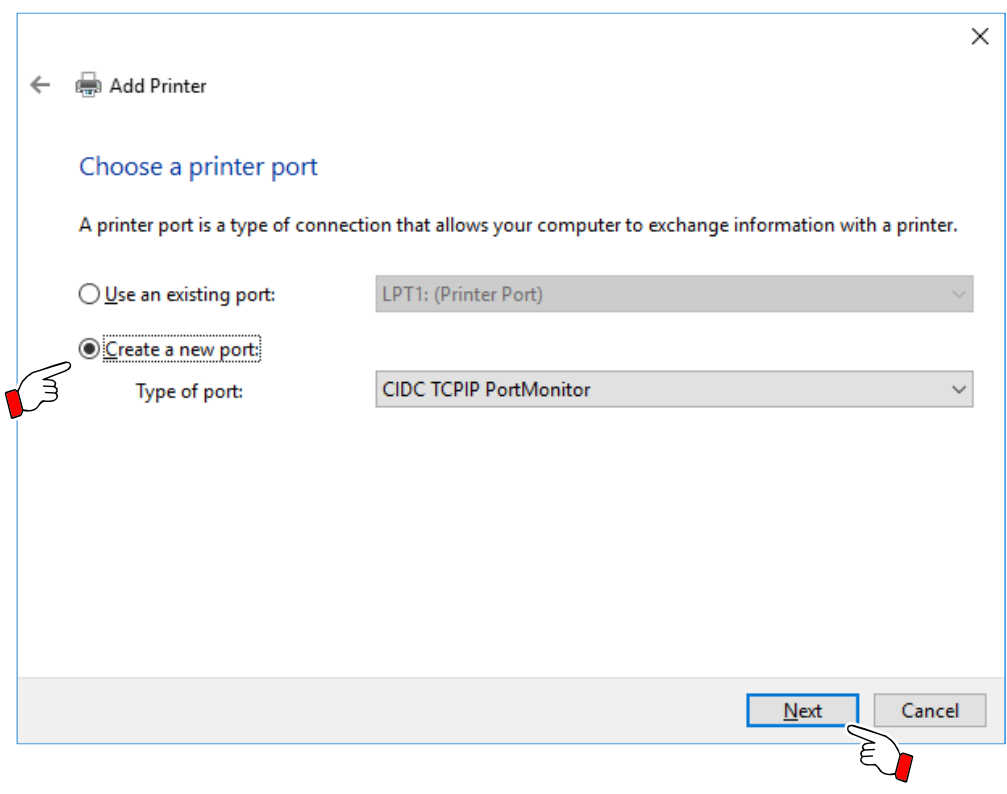

(6) Open the "CIDC TCPIP PortMonitor" screen.

Click "Network Port Setting".

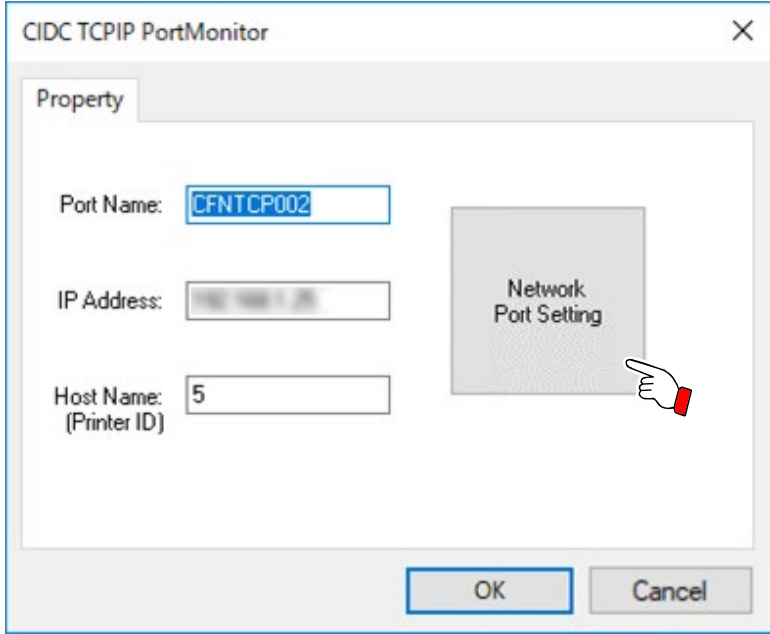

(7) Open the "Network port setting" screen.

From the list, select the printer to add, and click "Select".

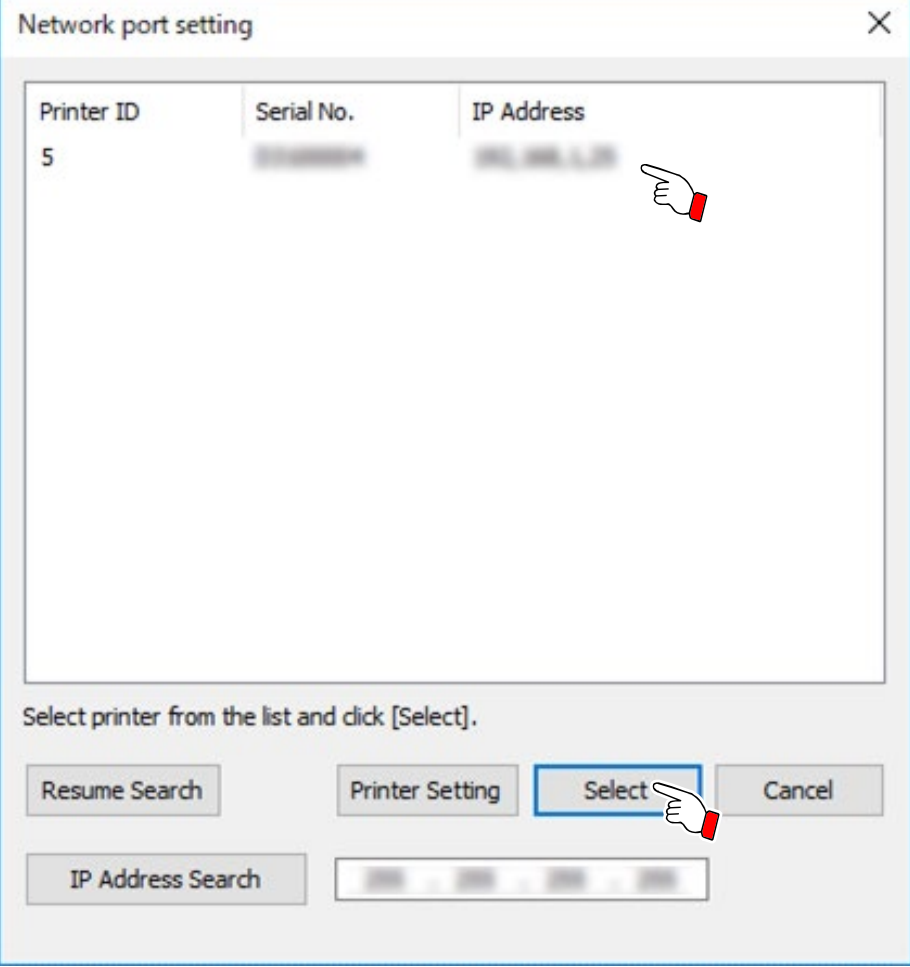

(8) In the "CIDC TCPIP PortMonitor" screen "IP Address" and "Host Name (Printer ID)", confirm that the "IP Address" and "Host Name (Printer ID)" for the printer to add are displayed. Click "OK".

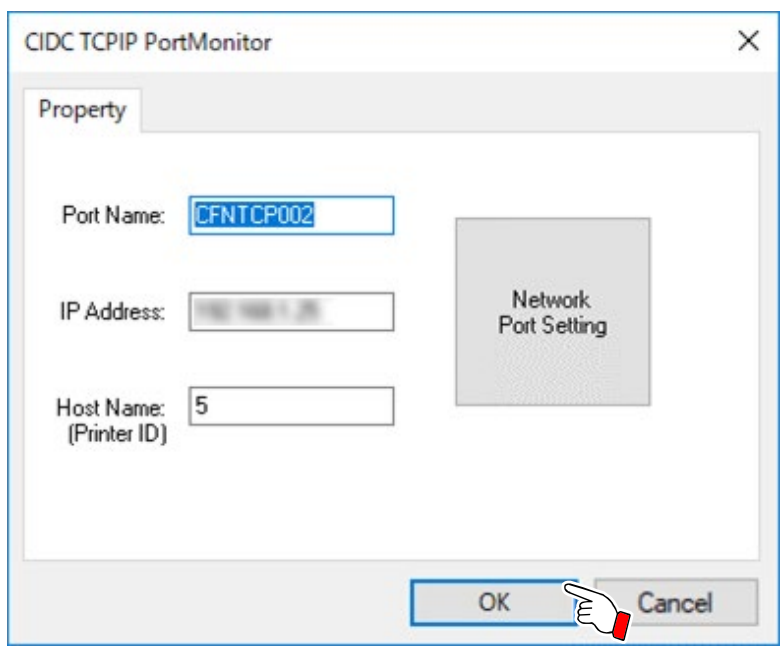

(9) The "Install the printer driver" screen is displayed.

From the printer list, select "Canon IX-R7000 Network", and click "Next".

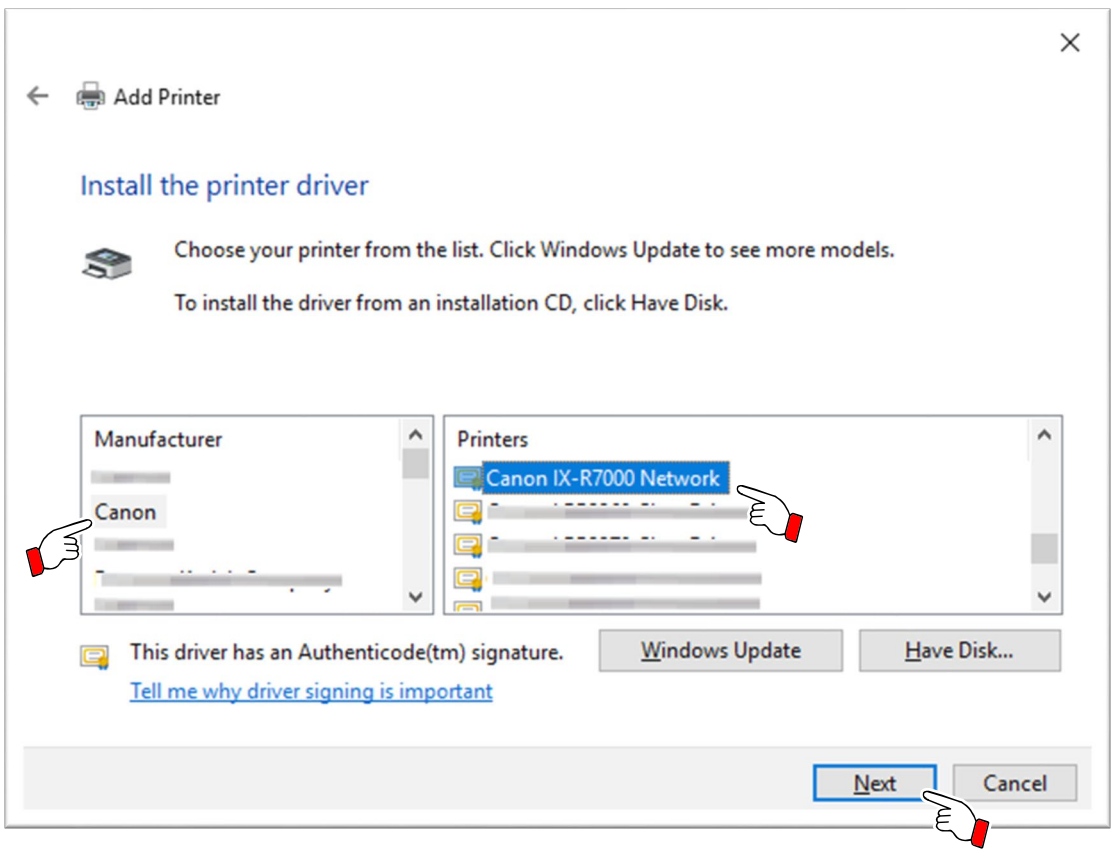

(10) The "Which version of the driver do you want to use?" screen will be displayed.

Select "Use the driver that is currently installed (recommended)", and click "Next".

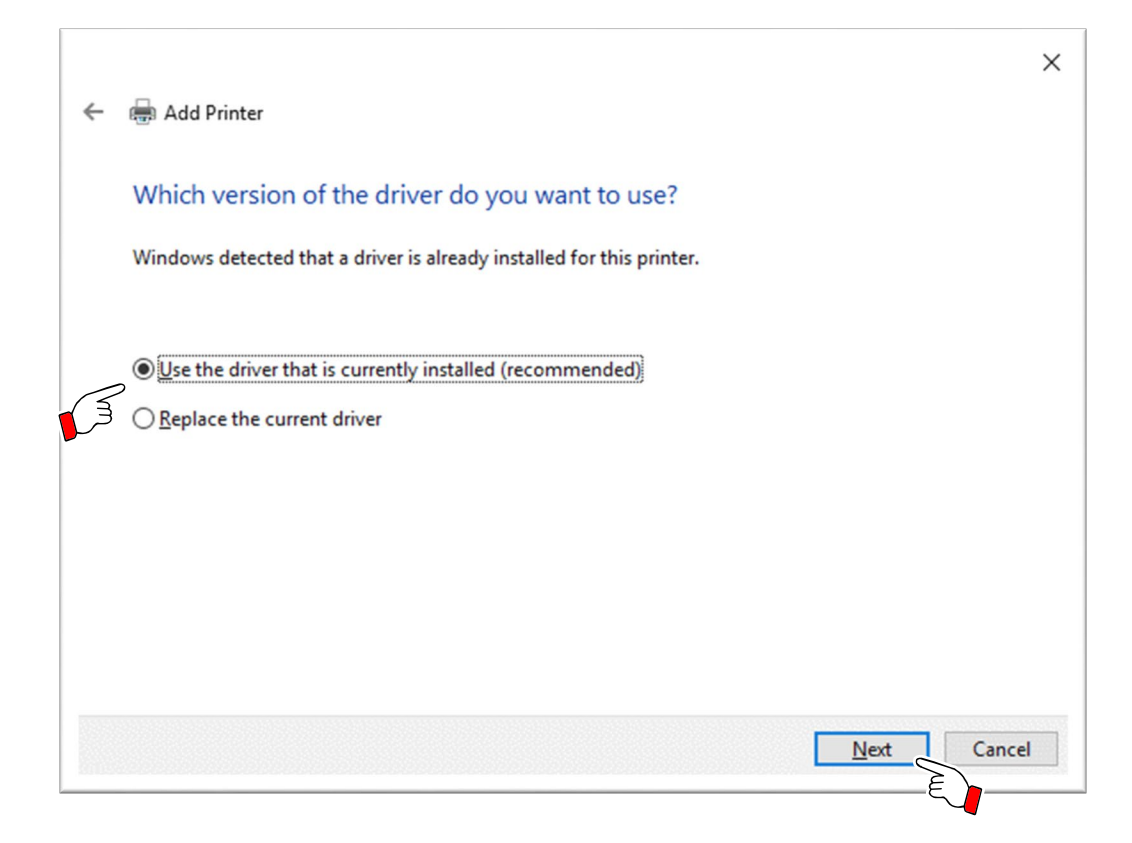

(11) The "Type a printer name" screen will be displayed.

In "Printer name", input a printer name, and click "Next".

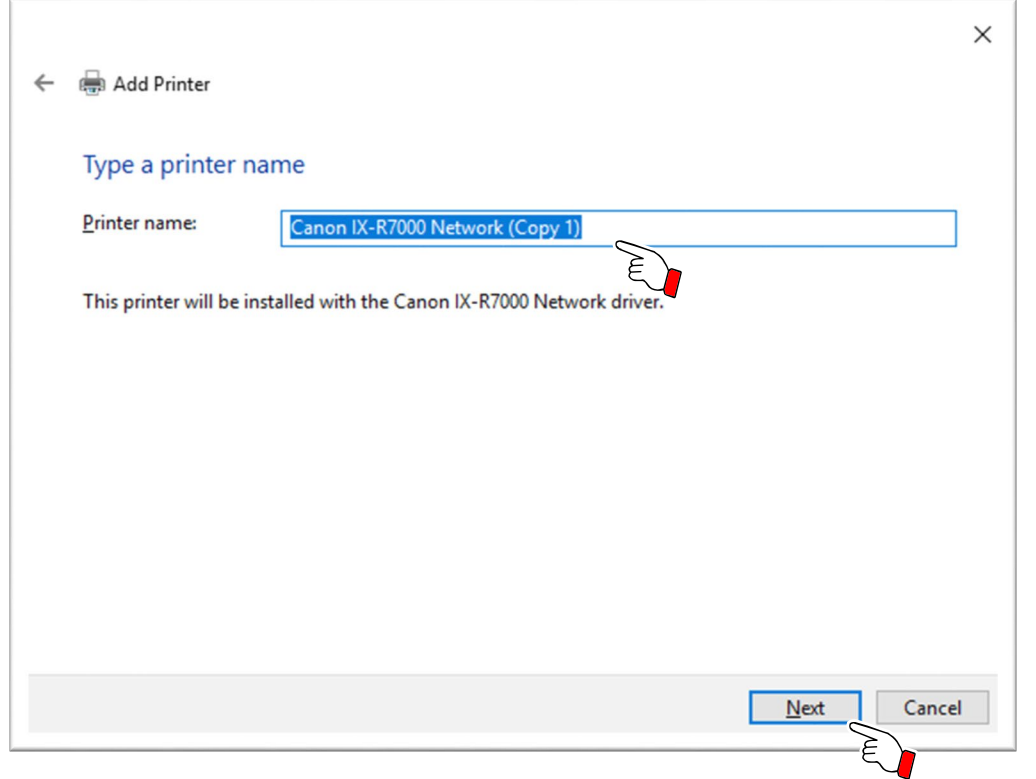

(12) Select "Do not share this printer", and click "Next".

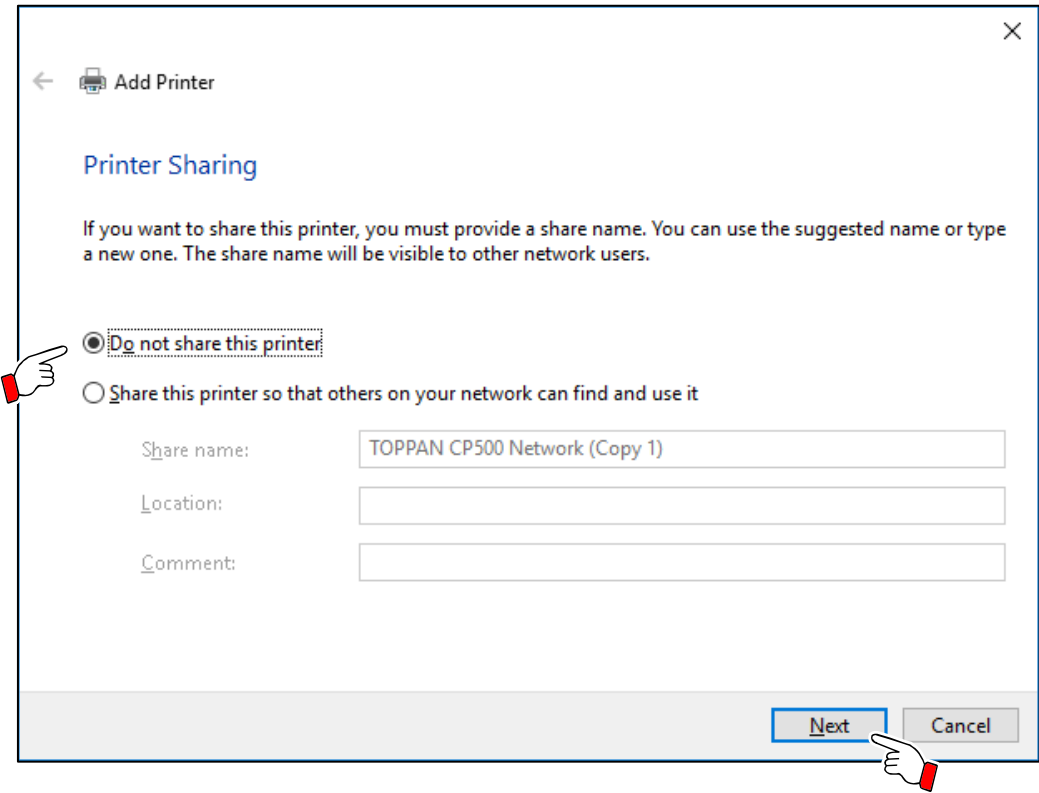

(13) The "You've successfully added Canon IX-R7000 Network (Copy 1)" screen will be displayed. Click "Finish".

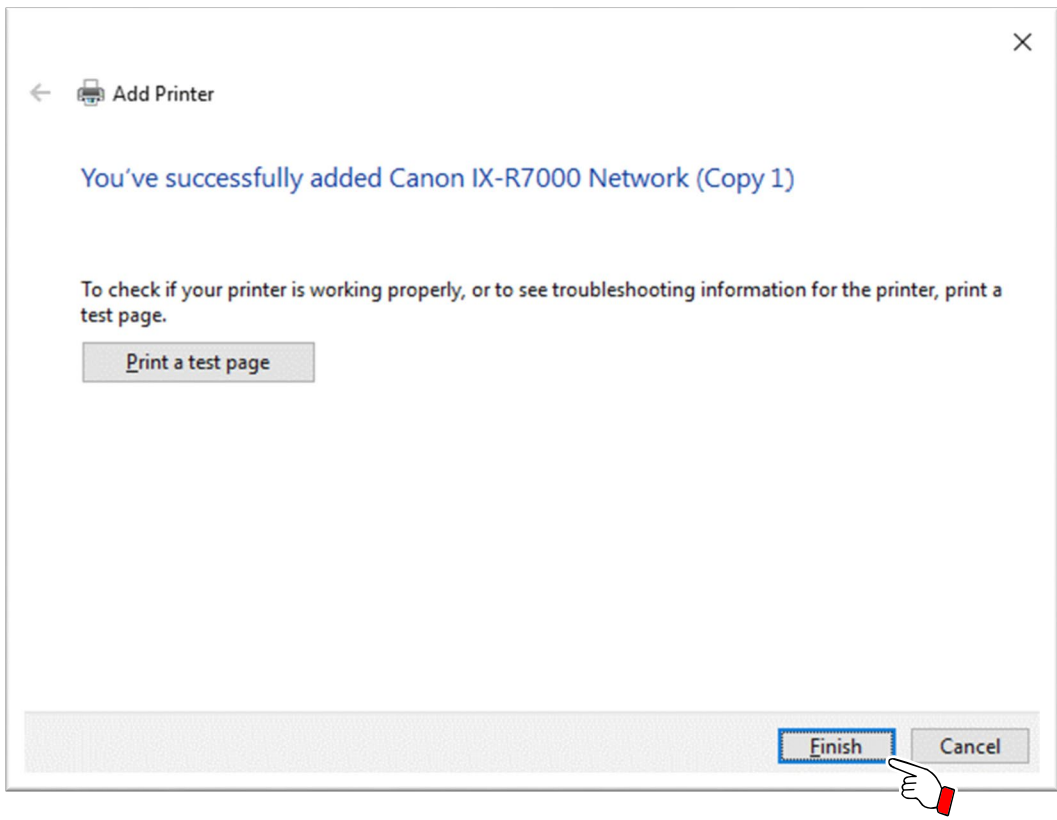

This concludes addition of a network printer.

## <span id="page-16-0"></span>**3 Standard uninstallation procedure of the printer driver**

## **Important**

Implement the uninstallation by the Administrator (a manager) authority.

## <span id="page-16-1"></span>**3.1 USB printer driver**

- (1) From the Start Menu, select All apps > Canon IX-R7000 > IX-R7000 USB Uninstall.
- (2) Click "Next" on the initial screen of "Un-Installation for IX-R7000 Printer" dialog window.
- (3) Confirm "Canon IX-R7000" is selected in the "Printer Model" window, and then click "Next".
- (4) Confirm "Canon IX-R7000" is listed as the "Printer Model" and "Printer Name", and then click "Start".
- (5) If the following dialog window is popped up after the start, select "Continue" and then click "Next".
- (6) Click "Finish".
- (7) Reboot the PC.

## <span id="page-16-2"></span>**3.2 Network printer driver**

- (1) From the Start Menu, select All apps > Canon IX-R7000 > IX-R7000 Network Uninstall.
- (2) Click "Next" on the initial screen of "Un-Installation for IX-R7000 Network Printer" dialog window.
- (3) Confirm "Canon IX-R7000 Network" is selected in the "Printer Model" window, and then click "Next".
- (4) Confirm "Canon IX-R7000 Network" is listed as the "Printer Model" and "Printer Name", and then click "Start".
- (5) If the following dialog window is popped up after the start, select "Continue" and then click "Next".
- (6) Click "Finish".
- (7) Reboot the PC.

<span id="page-17-0"></span>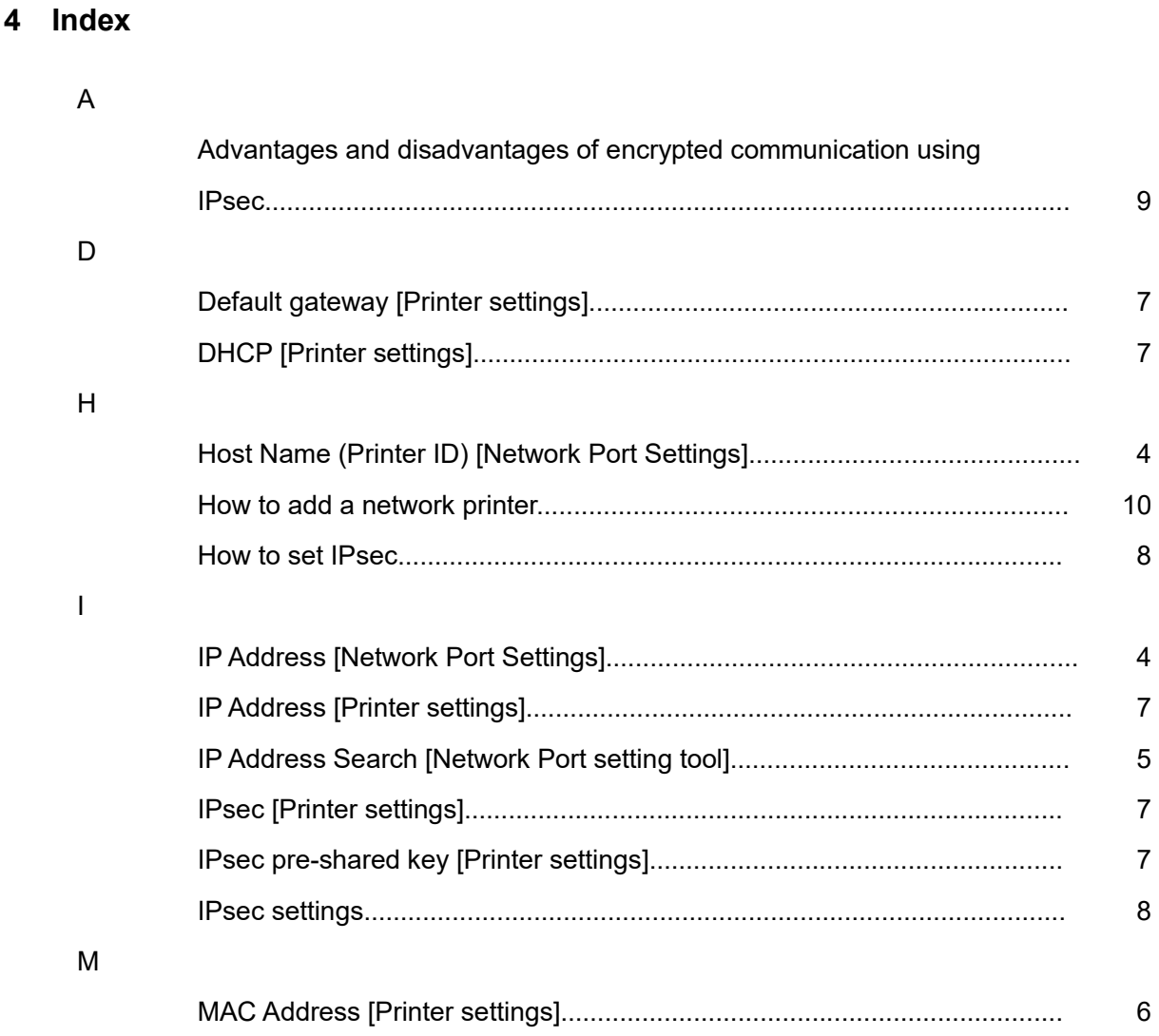

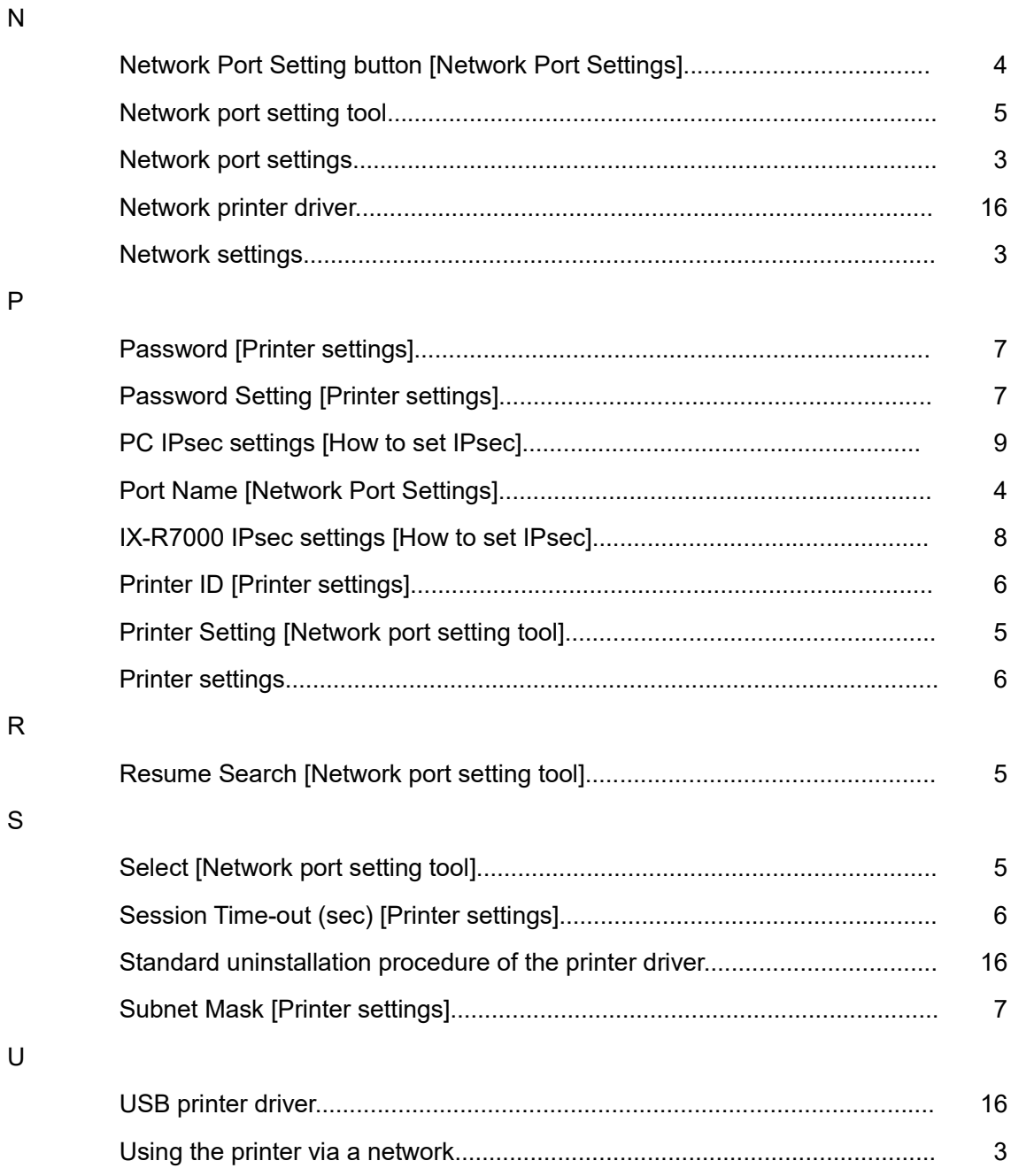